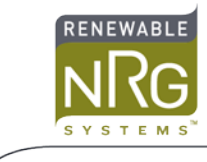

# **Formatting an RNRG-supplied SD Card for SymphoniePLUS3**

## **Introduction**

The SymphoniePLUS3 logger stores wind data on SD cards. This application note explains how to format an NRG Systems supplied SD card for use with SymphoniePLUS3 using a Windows 7 PC and SD card reader. Many newer laptops have SD card readers built in; in the event your PC does not have a built in SD reader, USB SD readers are readily available from electronics stores and NRG Systems Inc.

## **Retrieve RWD Data Files**

Before formatting the SD card, make absolutely certain all RWD data files have been copied from the SD card to a safe location on your PC. Do not lose data! In Windows, copying files can be accomplished using Windows Explorer and standard Windows operations. The SD card looks like another drive on your computer in Windows Explorer.

## **Formatting the SD Card**

The format process will erase all data on the SD card. Be absolutely certain you have copies of the RWD files before proceeding!

Open Windows Explorer and insert the SD card into the SD reader. You should see the SD card as an available drive under "Computer".

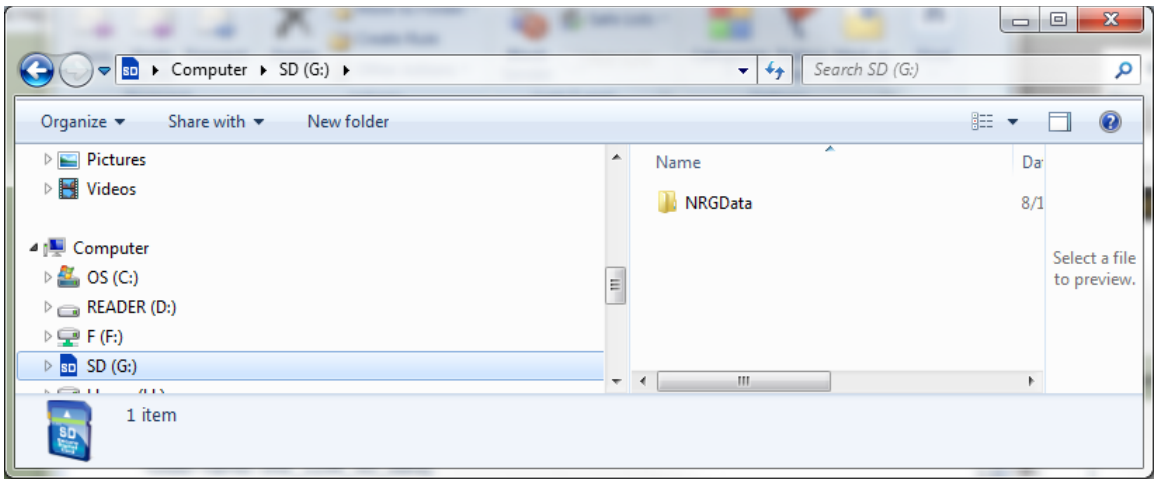

Right click on the SD icon and choose "Format".

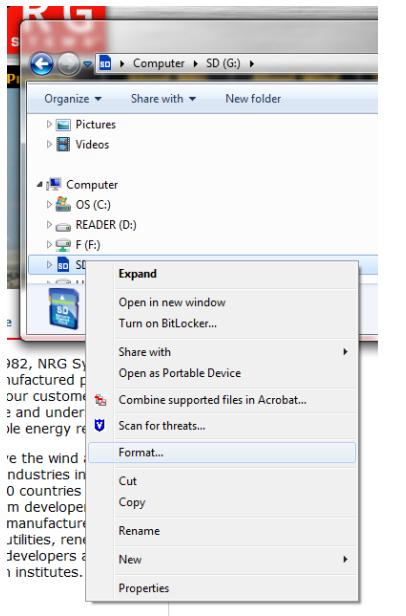

A format dialog appears. For an NRG supplied SD card, capacity will show 120MB. Under File system, select FAT (Default). Under Allocation unit size select 16 kilobytes. Under Format Options, make sure the Quick Format selection is NOT checked (uncheck it!).

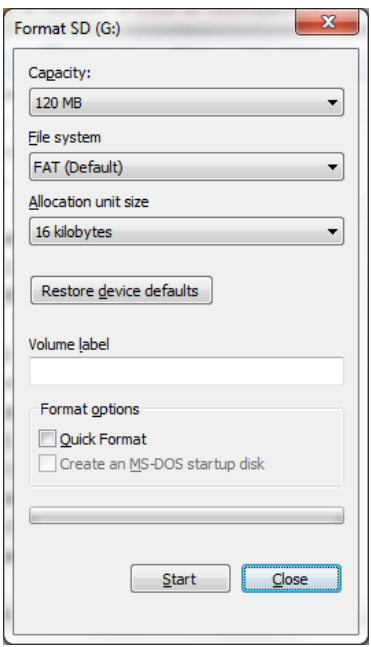

Once the settings are configured as shown, Click "Start", and a warning message appears.

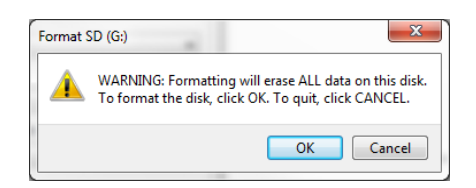

Click "OK" to format and the progress bar will advance.

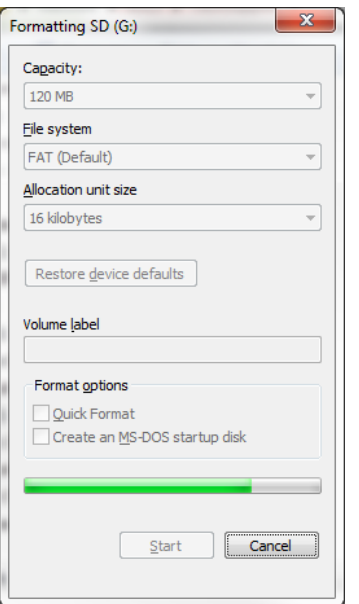

After a few moments, the "Format Complete" message will appear. Click "OK" and the formatted SD card is ready for use.

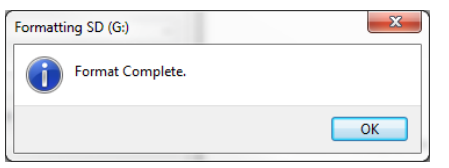

### **Confirm SD Card Function with SymphoniePLUS3**

Install the properly formatted SD card into the SymphoniePLUS3 logger. The logger will display "Initializing SD Card please wait" and beep one to several times as it transfers any RWD files from internal memory to the SD card. DO NOT remove the SD card while this message is displayed! When the message goes away, press HOME> [2 ]Status> [2] Mem Card Status. The logger should show one RWD file present for each beep that was heard.